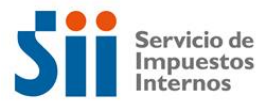

## **ACCESO DEL REPRESENTANTE ELECTRÓNICO A LA INFORMACIÓN DISPONIBLE**

- 1. Ingresar al Portal del Servicio de Impuestos Internos. [\(www.sii.cl\)](http://www.sii.cl/)
- 2. Ingresar al link **"Aplicaciones para Entidades Externas"**.

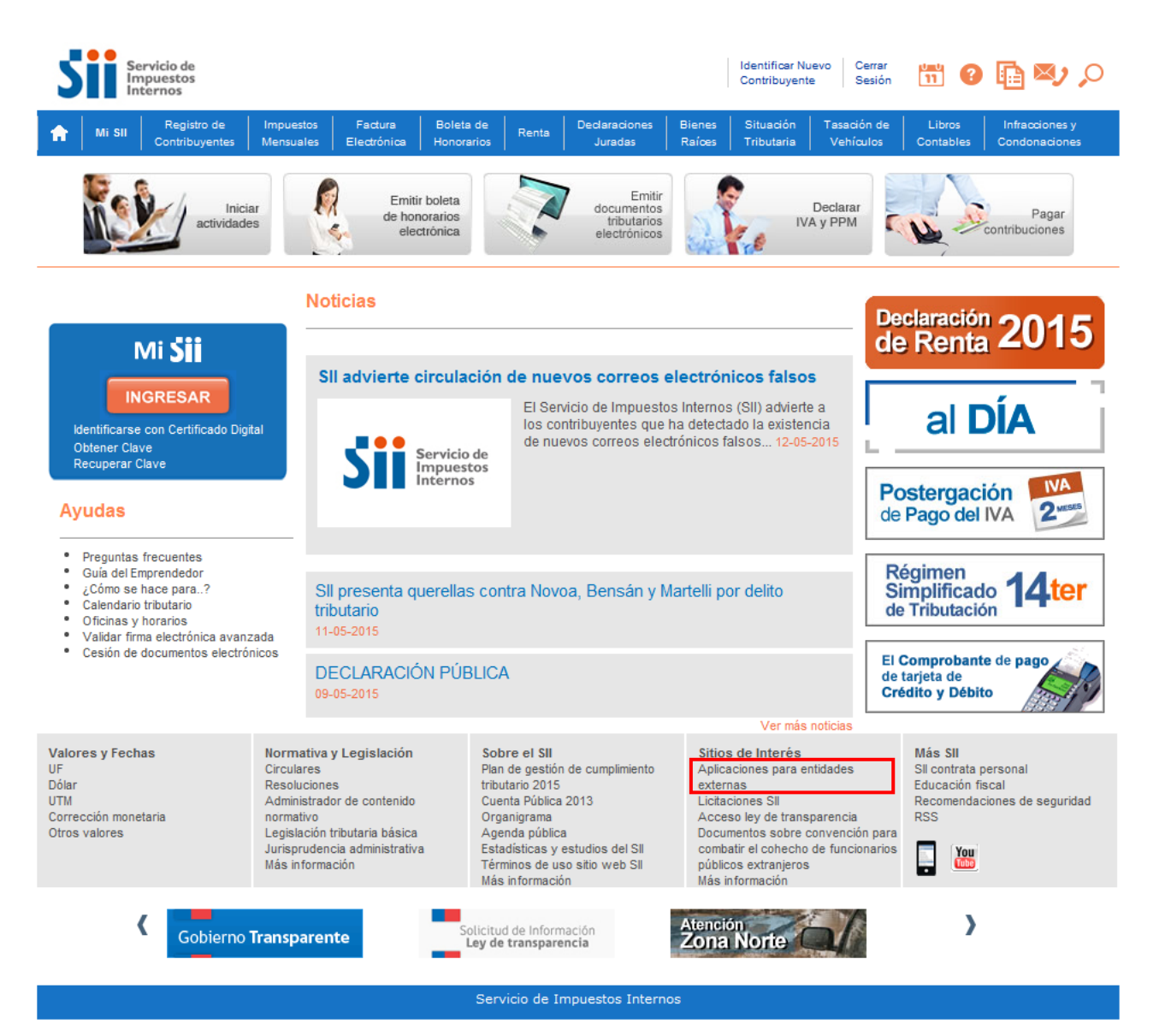

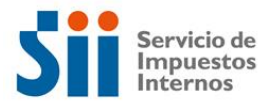

3. Ingresar al link **"Información para el cálculo de patentes municipales (D.L. 3.063)"**.

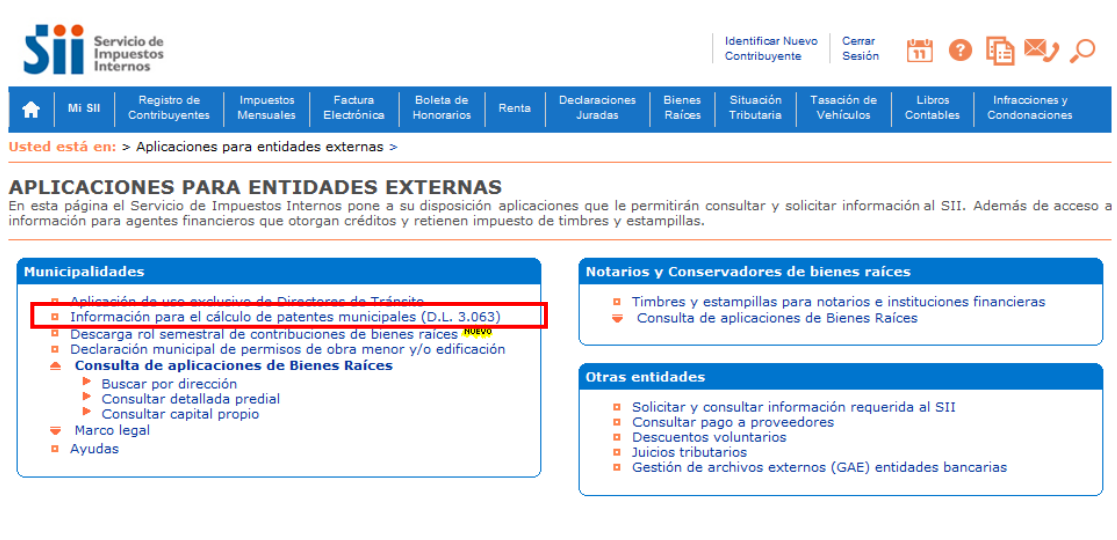

4. Ingresar usuario y contraseña. (Nota: la aplicación sólo permite el ingreso de los representantes electrónicos)

Servicio de Impuestos Internos

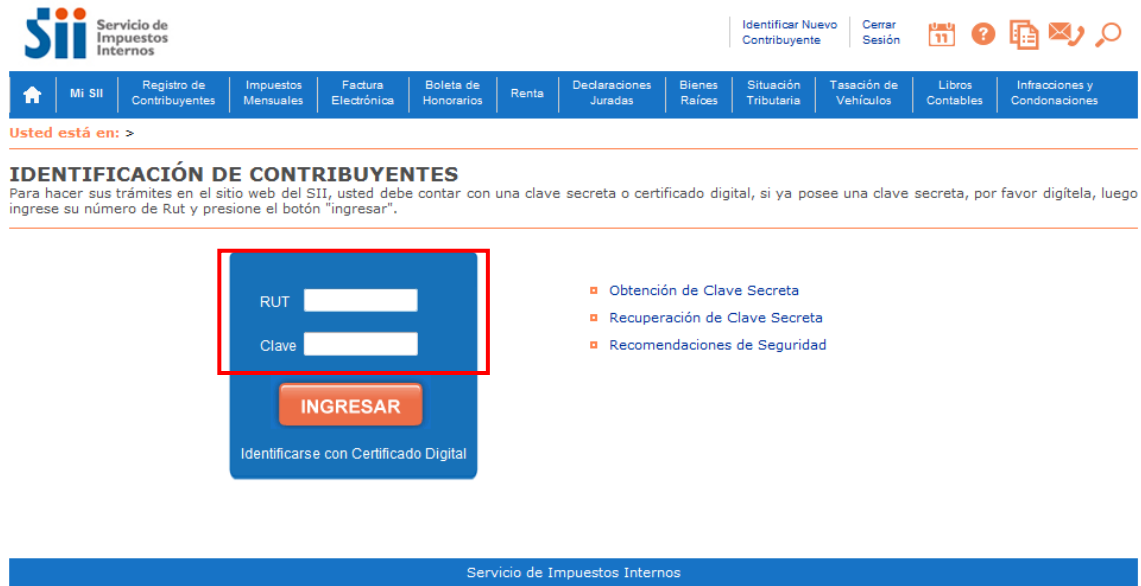

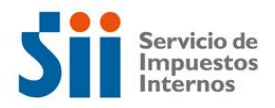

## 5. Escoger la opción **"Ingresar representando electrónicamente a otro contribuyente (CAMBIAR A REPRESENTAR)"**.

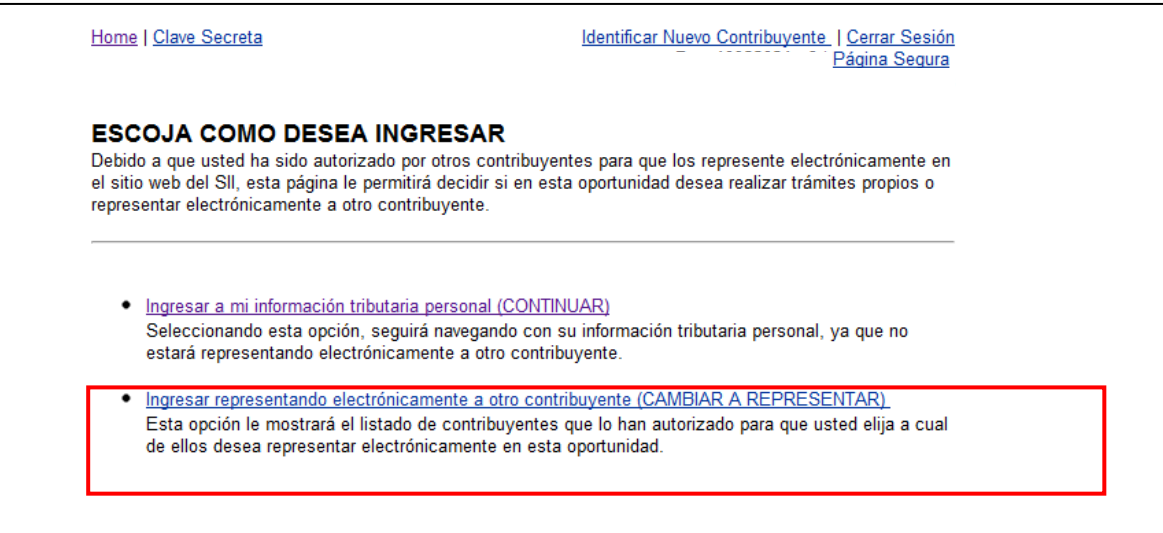

6. Seleccionar el RUT al cual se desea representar electrónicamente. (Nota: Para tener acceso a la información en el campo Impuesto debe decir "MUN01 consulta Instituciones")

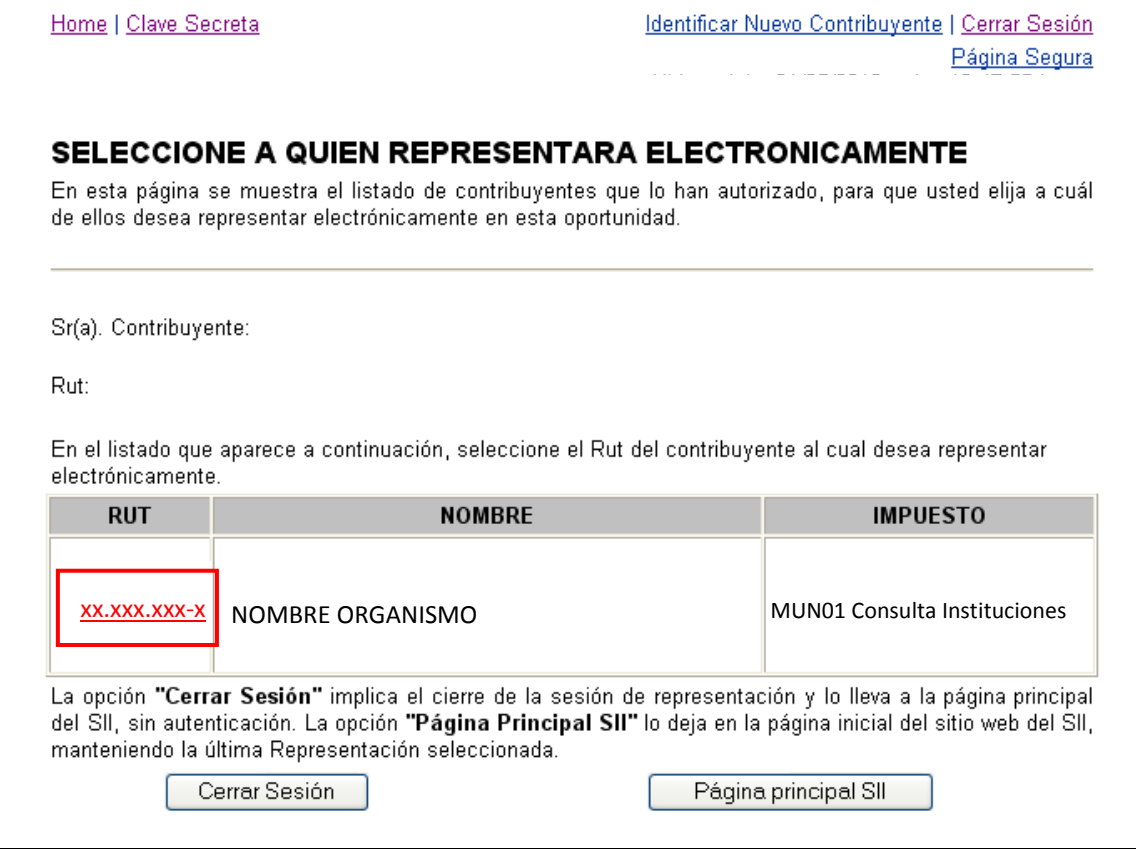

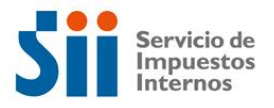

7. Se desplegará la confirmación de que se está representando electrónicamente al contribuyente seleccionado. En esta pantalla debe presionar el botón "Volver".

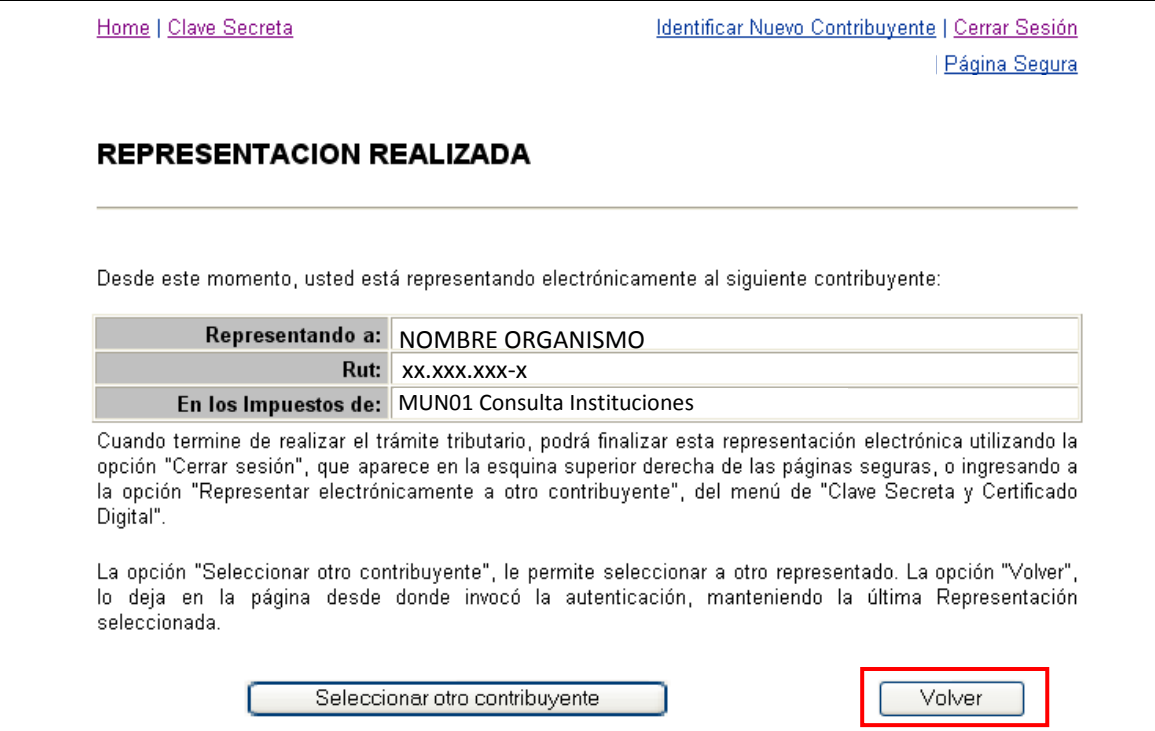

## 8. Pinchar sobre el link "**Información Disponible**".

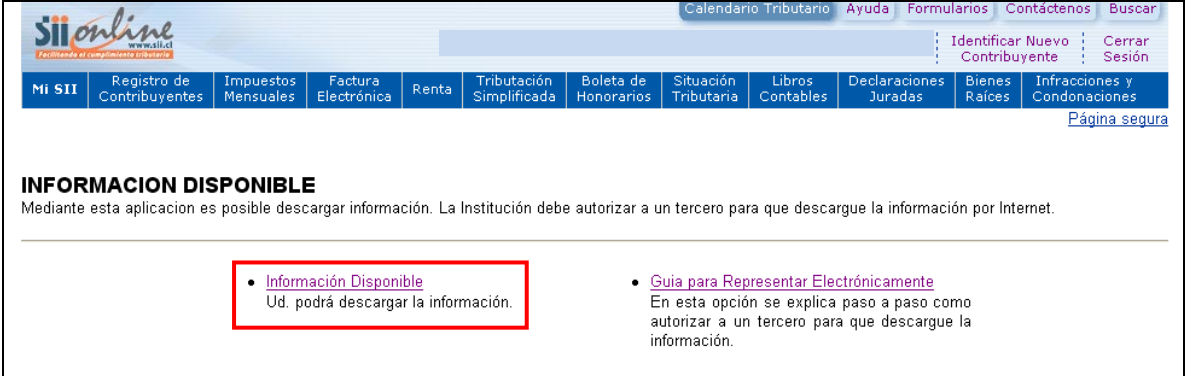

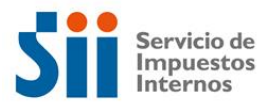

9. Pinchar sobre el botón "Aceptar".

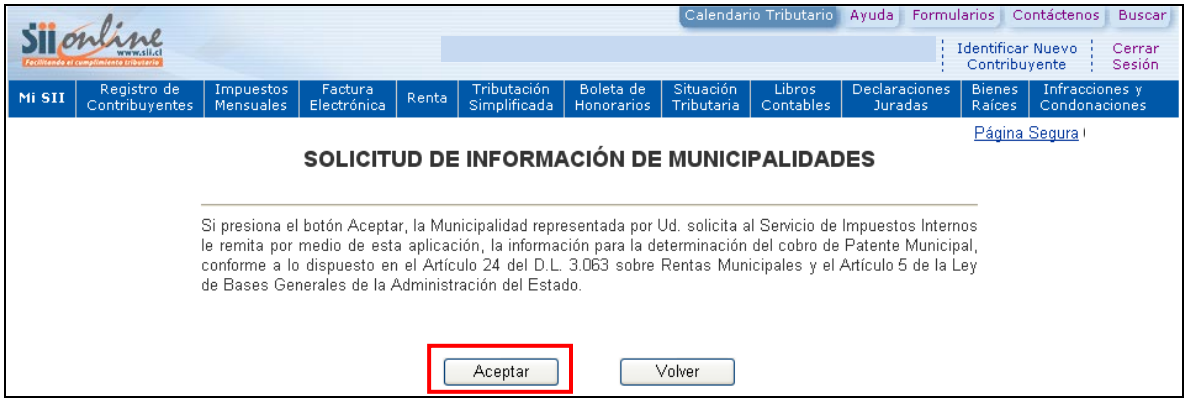

10. Le aparecerán las instrucciones de descarga, las que debe leer cuidadosamente. Para acceder a los archivos de descarga presione el botón "Aquí".

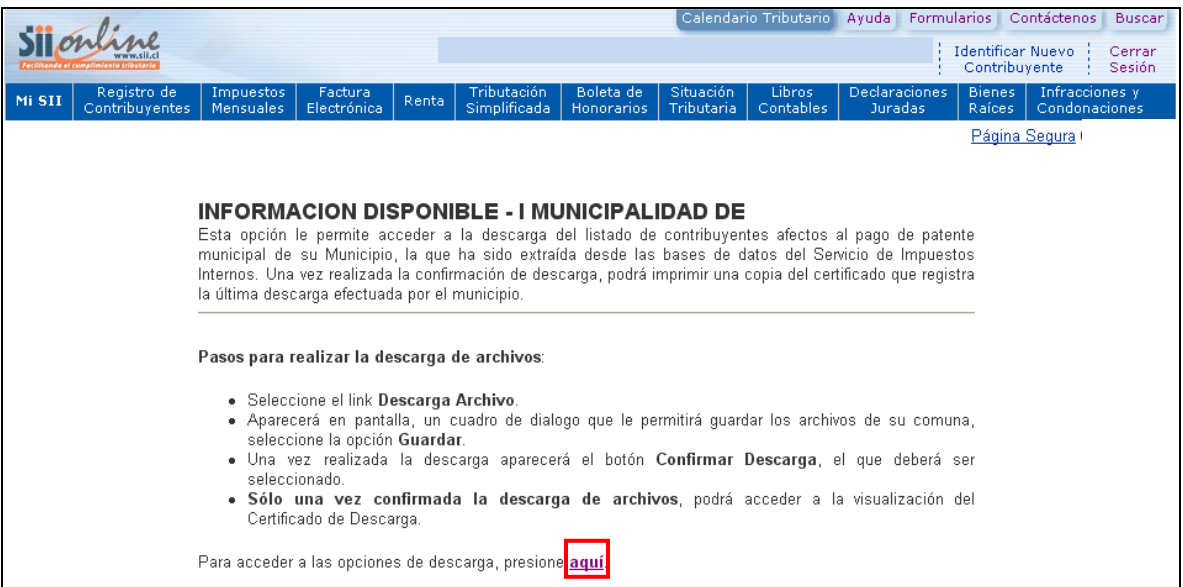

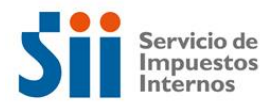

- 11. Se desplegarán las siguientes opciones de descarga:
	- a. Descarga de Archivos
	- b. Descarga Descripción de Campos y Preguntas Frecuentes
	- c. Ver Certificado última descarga

Debe presionar el link "Descargar Archivos" para poder guardar la información particular de la Municipalidad.

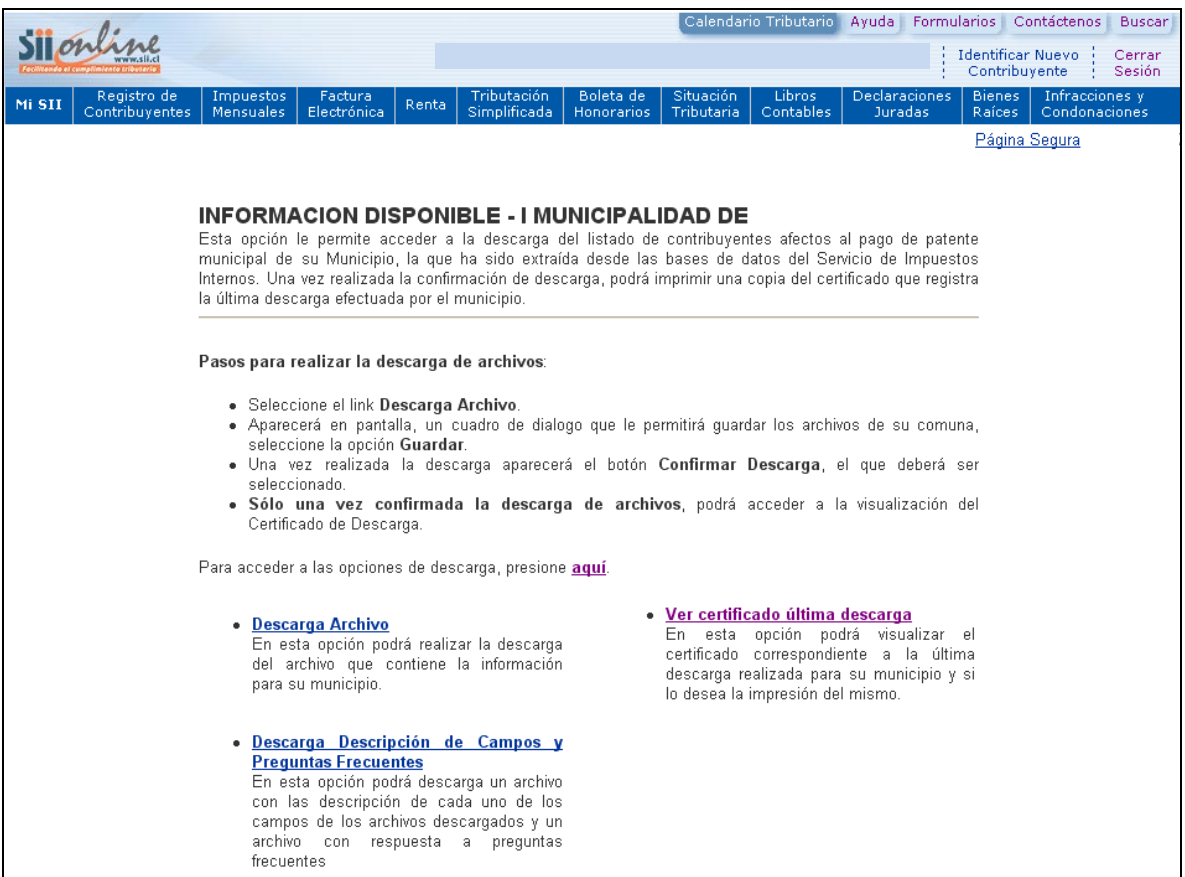

Nota: Además se pone a disposición en el link "Descarga Descripción de Campos y Preguntas Frecuentes" un archivo en formato ZIP dónde se incluyen dos archivos de ayuda, y el link "Ver certificado última descarga", dónde podrá visualizar el certificado generado en la última descarga que realizó para el proceso 2015.

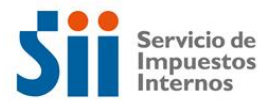

12. Una vez guardado y almacenado el archivo en el computador del representante electrónico debe presionar el botón "Confirmar descarga", para luego ver su certificado de descarga.

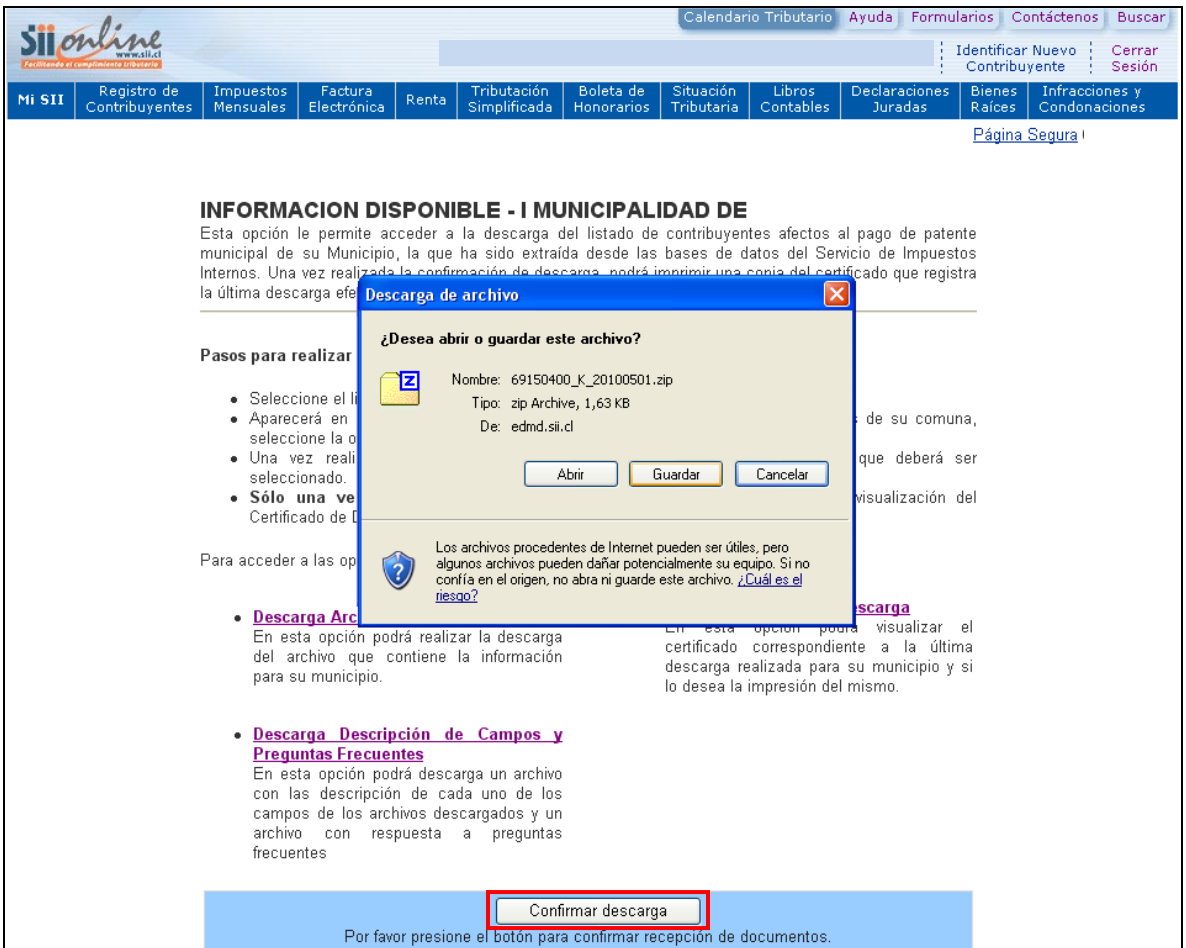

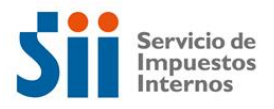

## 13. Certificado de descarga.

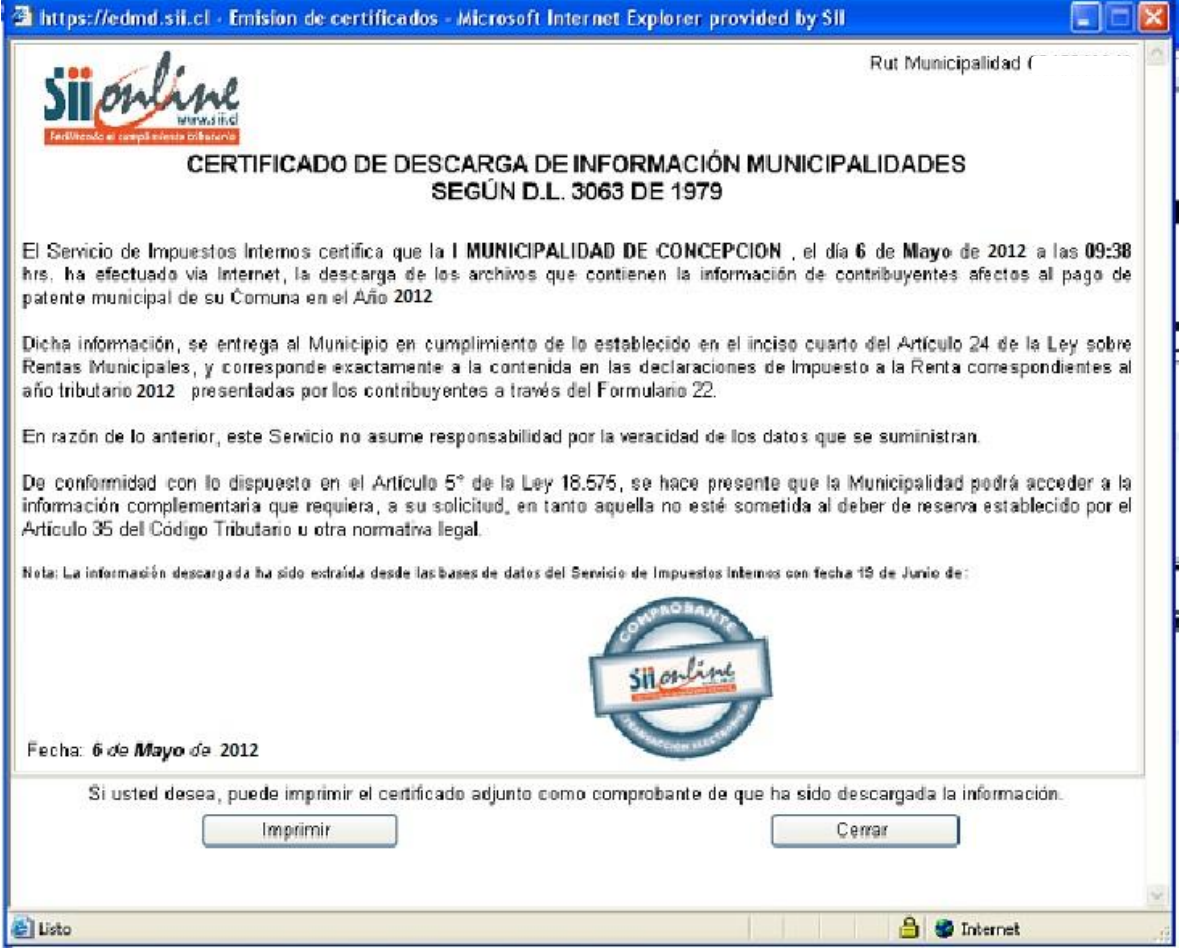